# **LAB 9 - Create Landscape Graphics**

In this lab you'll create a Landscape & Environmental (L&E) model file and then use the CDOT Menu to place silt fence lines, hay bale cells and wetlands regions.

### *Chapter Objectives:*

After completing this exercise you will know how to:

- Use the CDOT Menu to place L&E custom lines
- Use the CDOT Menu to place L&E cells
- Use the CDOT Menu to place L&E shapes (wetlands)
- Use the CDOT Menu to pattern areas

# **Lab 9.1 - Create the L&E Model File**

- 1. Start MicroStation.
- 2. Re-set **Project** to **12345**.
- 3. Set the directory to **\Landscape\_Environmental\Drawings\Reference Files**.
- 4. Select the file **12345LAND\_ENVI\_Model.dgn** and select **Open**.

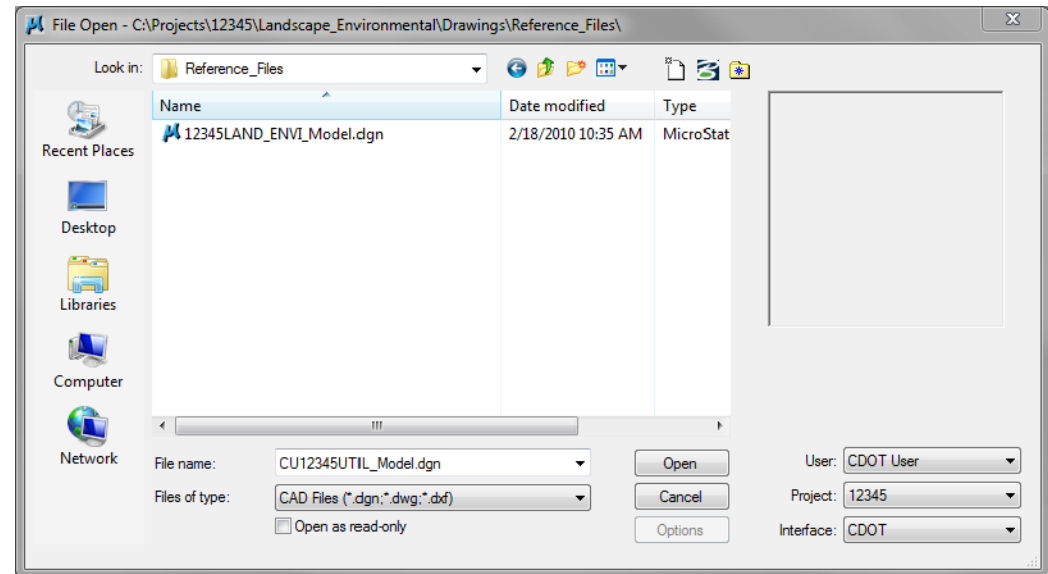

5. After opening the file, select **File > Save As…** and set the directory to **C:\Projects\12345\Landscape\_Environmental\Working**.

6. Change the file name to **CU12345LAND\_ENVI\_Model.dgn** and select **Save** to save a copy to the **Working** folder.

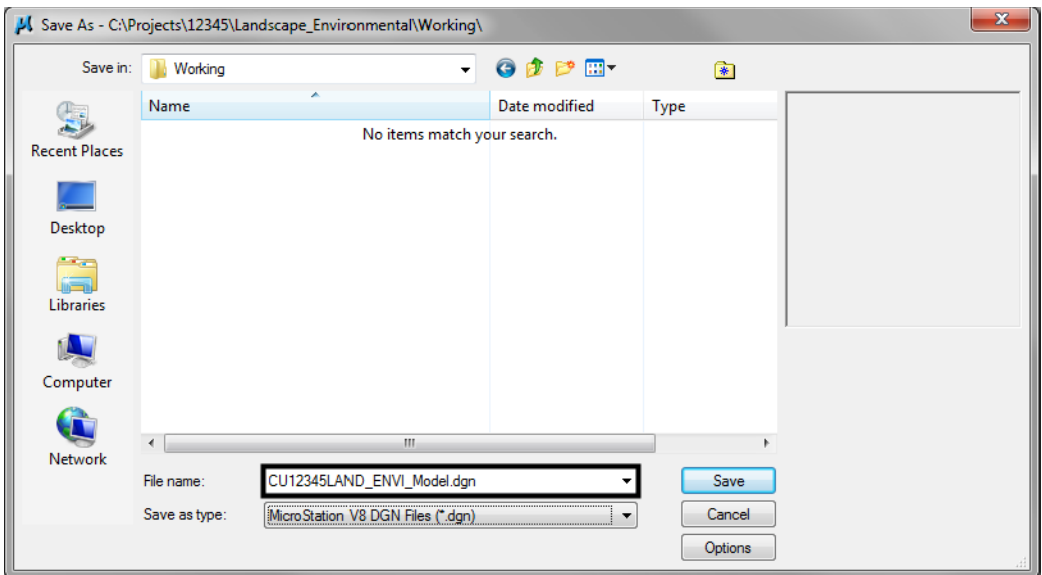

- 7. Select **References** from the **Primary** toolbar.
- 8. Using what you've learned, attach the Design model reference (from Design's **\Drawings\ Reference\_Files** folder), **Coincident-World** and at a **1:1** scale. **Copy Attachments** at a depth of **1** to bring in the **Survey/Topo** as direct attachments. See below.

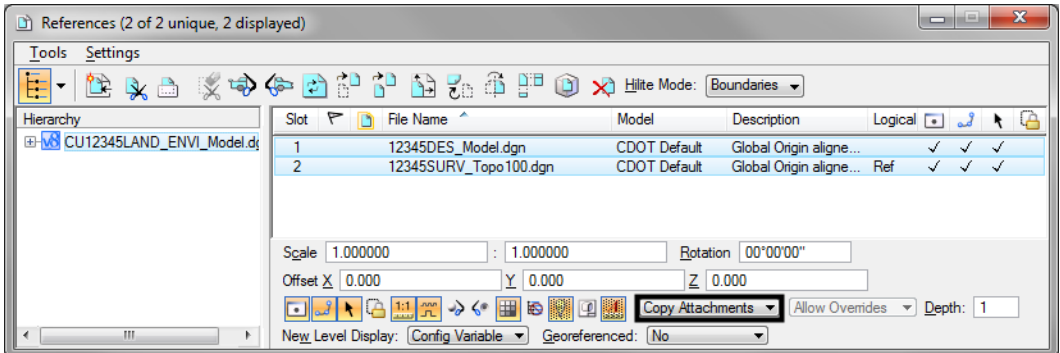

9. Fit the view.

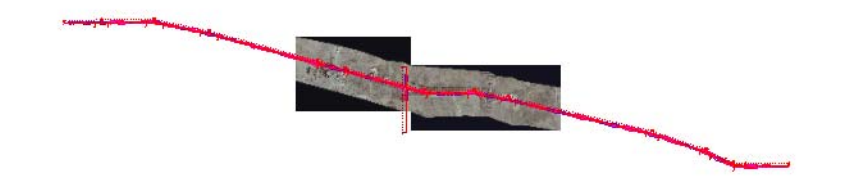

10. From the **Reference** dialog, Turn *off* the display of Design's raster references.

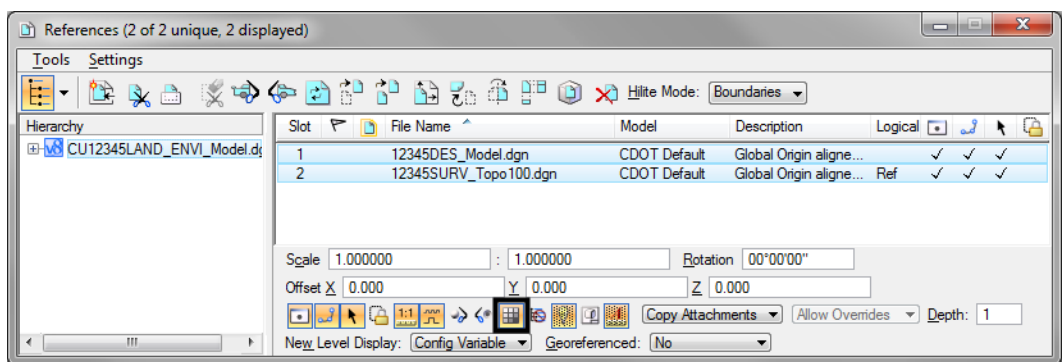

# **Place silt fence**

1. Window around the end of the project just east of the existing bridge.

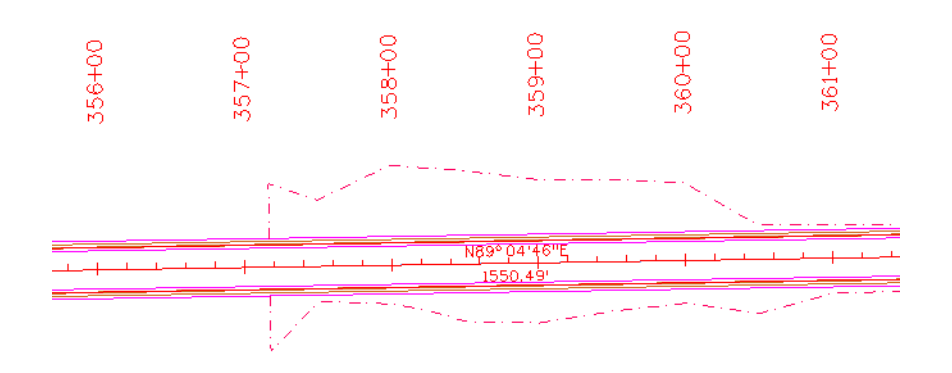

- 2. From the CDOT Menu, select the **Landscape Environmental** Group.
- 3. Set **Status** to **Proposed**.
- 4. Set the category to **Erosion Other / Sediment Control**.

5. Select the **Silt Fence** item.

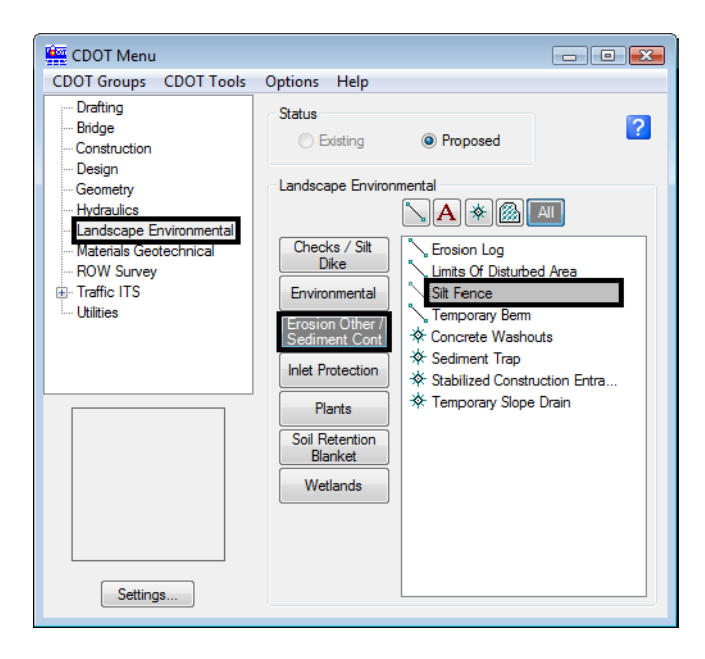

This automatically sets the active level to **LAND\_ENVI\_Erosion-Silt-Fence** and selects the **Place SmartLine** tool.

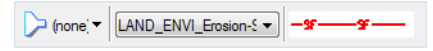

6. Place data points to draw the silt fence along the toe-of-fill line on the south side of the proposed road (similar to the one shown).

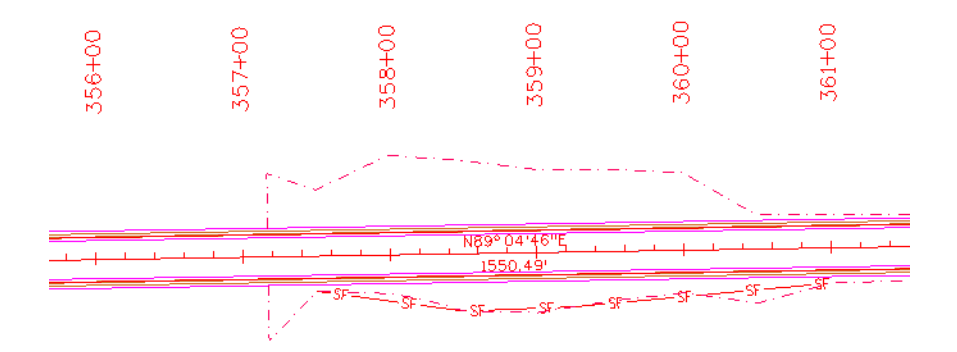

7. **<R>** when done.

## **Place Haybales**

1. Set the category to **Checks / Silt Dike**.

2. Select the item **No Plot Line**.

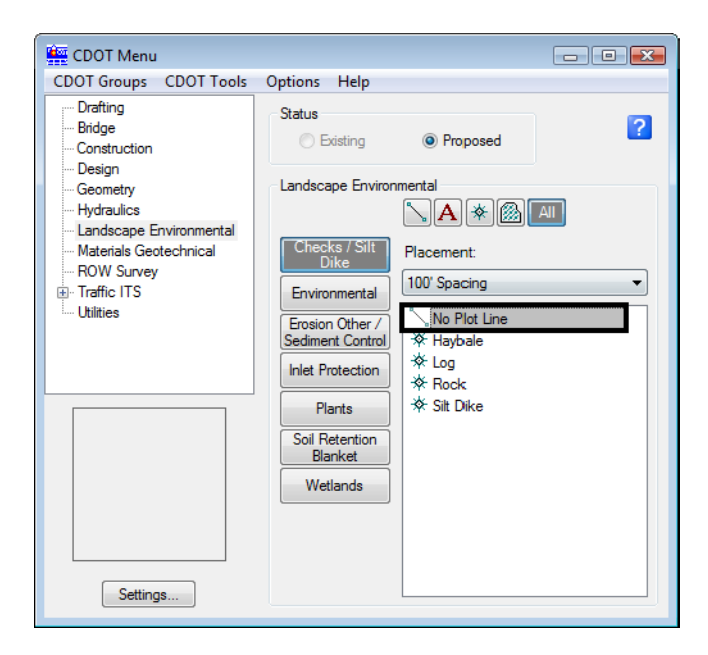

This automatically sets the active level to **DRAFT\_INFO\_No-Plot** and selects the **Place SmartLine** tool. The **No Plot** level allows you to place a construction line representing the location of haybales, silt dikes, etc. that you can later divide with a cell.

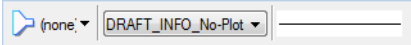

3. Place data points to draw the haybale construction line on the north side of the proposed road as shown.

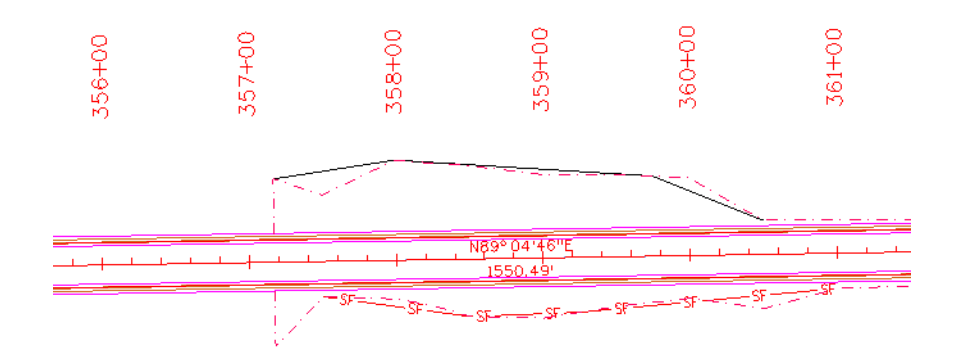

4. **<R>** when done.

- $\begin{tabular}{|c|c|c|c|c|} \hline \quad \quad & \quad \quad & \quad \quad & \quad \quad \\ \hline \quad \quad & \quad \quad & \quad \quad & \quad \quad \\ \hline \quad \quad & \quad \quad & \quad \quad & \quad \quad \\ \hline \end{tabular}$ CDOT Menu CDOT Groups CDOT Tools Options Help **Drafting** Status  $\sqrt{2}$ Bridge **Existing** <sup>O</sup> Proposed Construction Design Geometry Landscape Environmental Hydraulics  $\boxed{\setminus}$  $\boxed{\mathbf{A}}$  $\boxed{\ast}$  $\boxed{\circ}$ Landscape Environmental Materials Geotechnical Placement: 'n ROW Survey 50' Spacing  $\overline{\phantom{0}}$ **E** Traffic ITS Environmental **Utilities** No Plot Line Erosion Other / **☆ Haybale** Sediment Control † Log **Inlet Protection** ※ Rock  $\frac{1}{2}$  Silt Dike Plants Soil Retention<br>Blanket Wetlands Settings. **Real** Active Settings Active Scale 100.00 Apply Active Angle:  $0.00$ Close
- 5. On the CDOT Menu, select **Settings** and set **Active Scale** to *100,* **Apply** and then **Close**.

- 6. Set **Placement** to *50'* **Spacing**.
- 7. Set the item to **Haybale**.

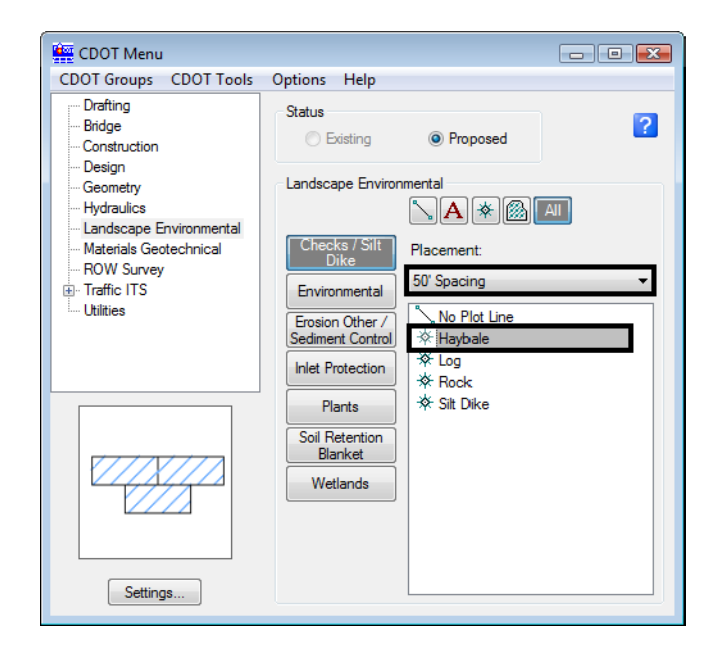

This automatically selects the **Place Cell** command and starts the **Cell Divide** program.

8. When prompted to **Identify Element**, **<D>** on the No Plot line you just placed.

9. **<D>** to accept.

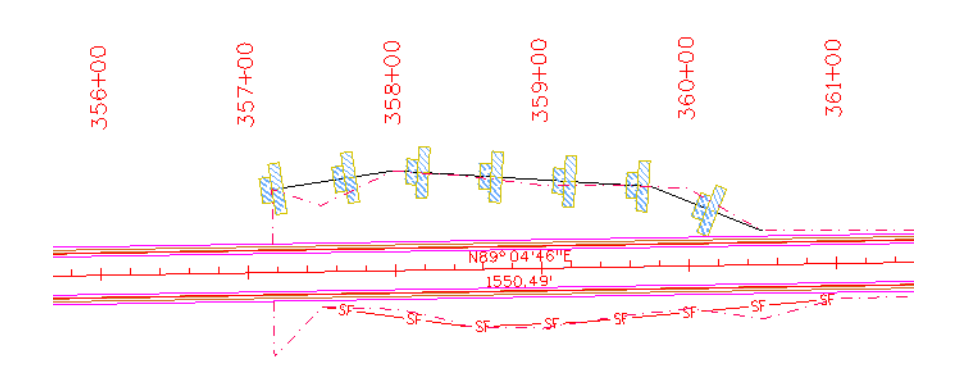

The No Plot line is divided with the haybale cells at 50 ft. intervals.

# **Create wetlands**

#### *Draw the wetland shapes*

1. Pan over to the left to the area around the bridge as shown.

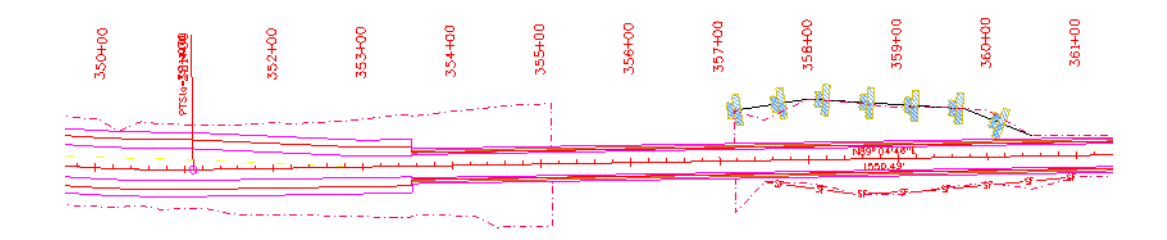

2. From the Reference File dialog box, turn on the display of the **Survey/Topo** file.

3. Open *Level Display*, highlight the **Survey/Topo** reference, right-click in the list of levels and turn on all of the **Survey/Topo** reference levels.

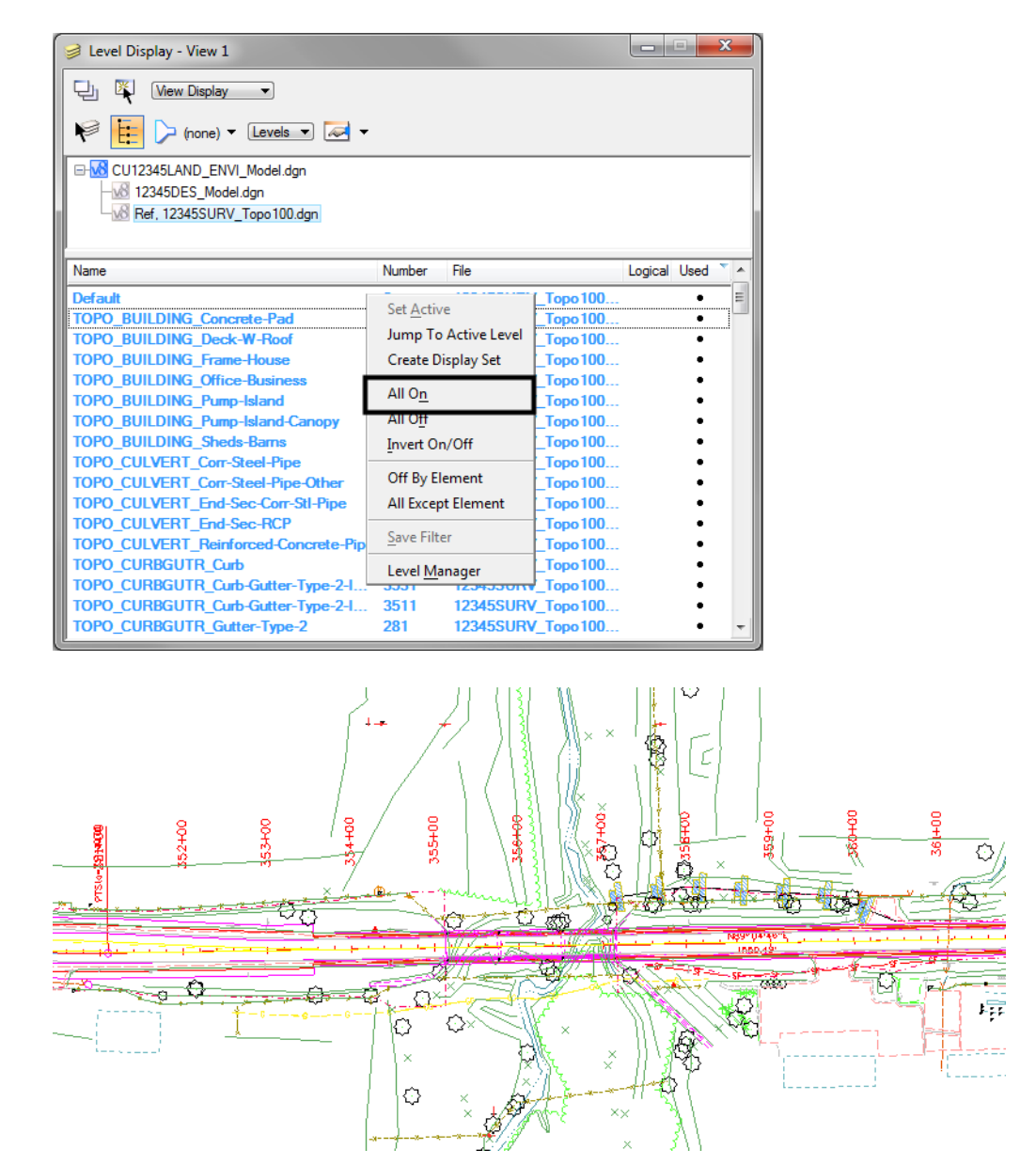

4. On the CDOT Menu, set the category to **Wetlands**.

- CDOT Menu  $\begin{picture}(20,20) \put(0,0){\dashbox{0.5}(5,0){ }} \put(15,0){\circle{1}} \put(15,0){\circle{1}} \put(15,0){\circle{1}} \put(15,0){\circle{1}} \put(15,0){\circle{1}} \put(15,0){\circle{1}} \put(15,0){\circle{1}} \put(15,0){\circle{1}} \put(15,0){\circle{1}} \put(15,0){\circle{1}} \put(15,0){\circle{1}} \put(15,0){\circle{1}} \put(15,0){\circle{1}} \put(15,0){\circle{1}} \put(15,0$ CDOT Groups CDOT Tools Options Help Drafting Status  $\overline{2}$ Bridge **Existing** <sup>O</sup> Proposed Construction Design Landscape Environmental Geometry Hydraulics  $\boxdot$ a $|\!|\!|$ \* $|\!|\!|$ Landscape Environmental Checks / Silt  $\overline{\le}$  Wetland Lef Materials Geotechnical Dike ROW Survey Wetland Right Firewall<br>Fig. Traffic ITS Environmental **B**isting Mitigation Erosion Other Permanent<br>Temporary (Hatch) Sediment Control Inlet Protection Plants Soil Retention Blanket *Motiondo* Settings...
- 5. Select the item **Wetland Right**.

This automatically sets the active level **LAND\_ENVI\_Wetland-Right** and selects the **Place Shape** tool.

6. Place data points to define the wetlands region as shown. To close the shape, select **Close Element** in the **Place Shape Tool Settings** box.

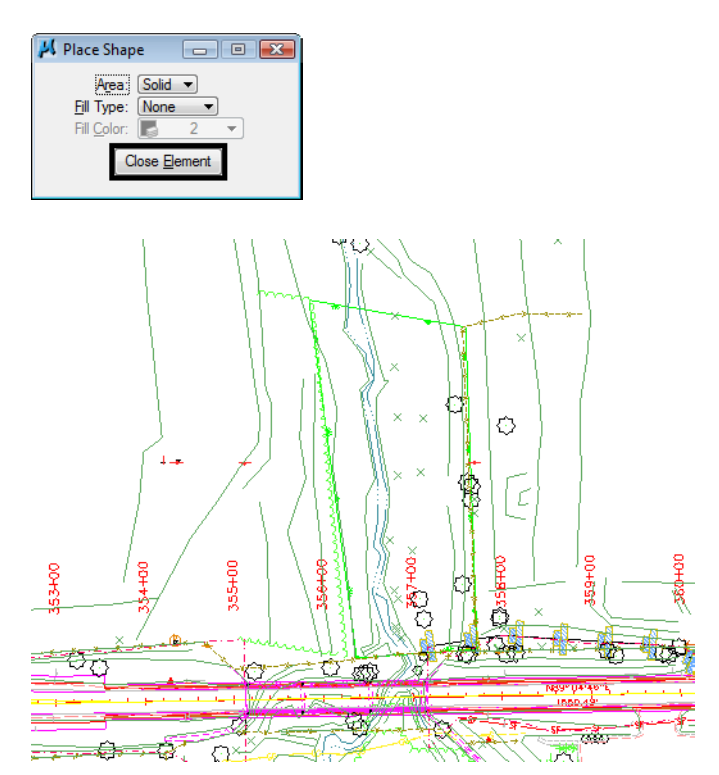

7. Repeat for the area on the other side of the bridge as shown.

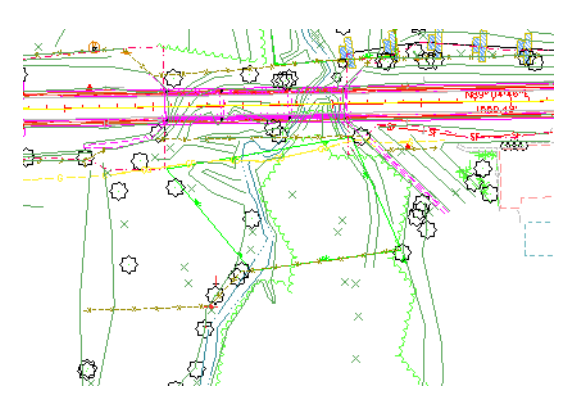

*Pattern the wetlands*

8. On the CDOT Menu, select the **Mitigation** item from the **Wetlands** category.

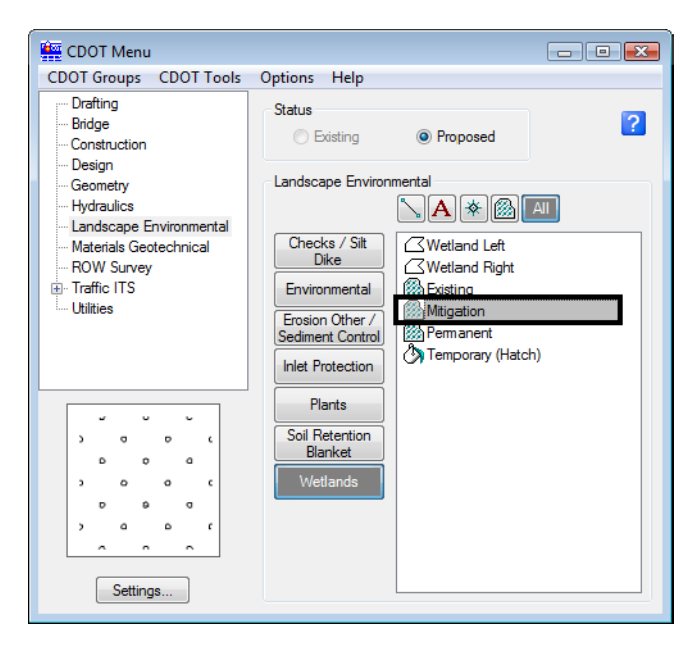

This automatically selects the **Pattern Area** command and sets the active pattern cell.

- 9. When prompted, **<D>** on the wetland shape you just drew and then **<D>** to accept.
- 10. Repeat for the other wetlands shape on the north side of the bridge.

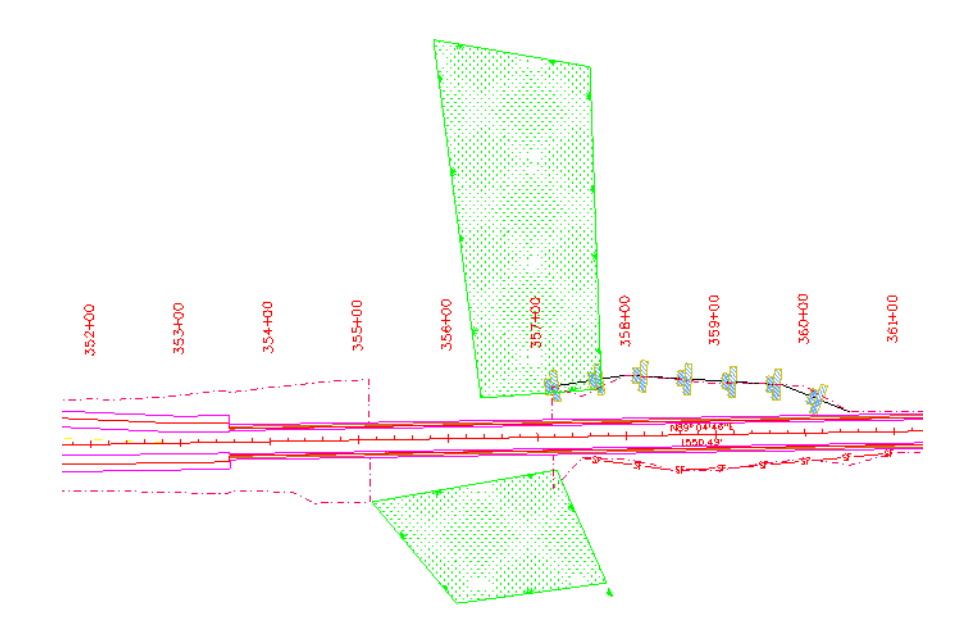

11. Turn *off* the display of the **Survey/Topo** reference.

- 12. **Save Settings**.
- 13. Proceed to the next lab.